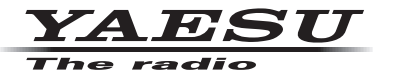

# **C4FM/FM 144/430MHz ÉMETTEUR-RÉCEPTEUR NUMÉRIQUE BIBANDE**

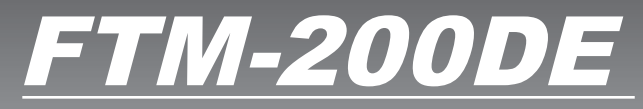

# **Manuel d'instruction (Edition WIRES-X)**

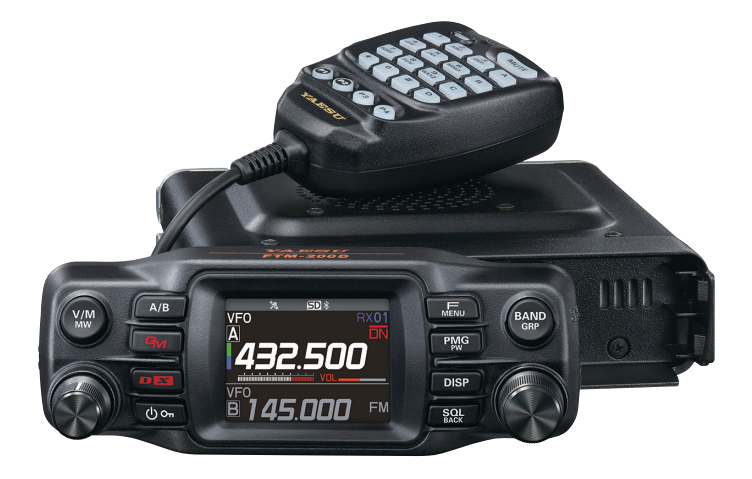

# **Table des matières**

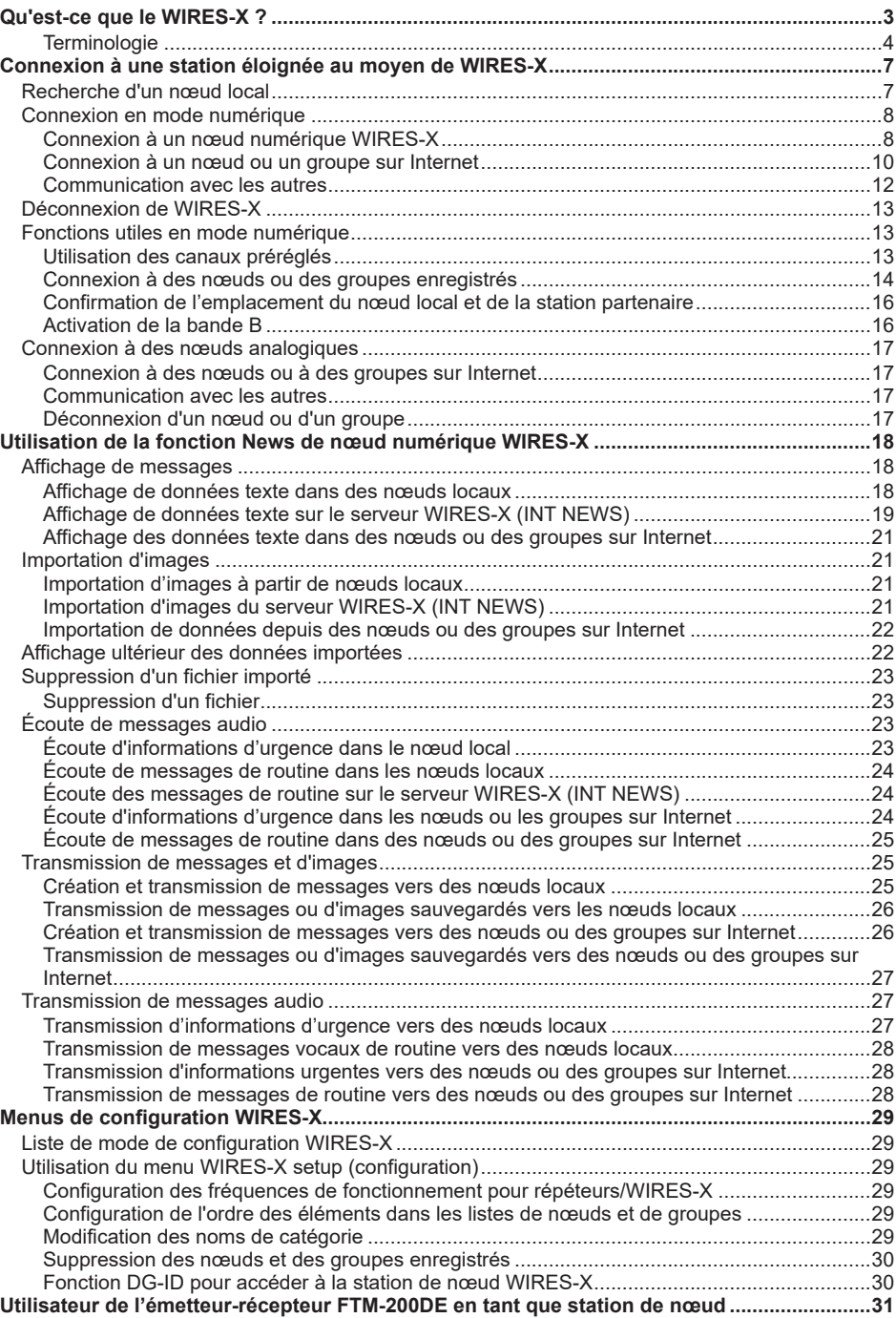

# <span id="page-2-0"></span>**Qu'est-ce que le WIRES-X ?**

WIRES (Wide-coverage Internet Repeater Enhancement System) est un système de communication Internet qui permet d'élargir la portée de communication des radioamateurs. En relayant des signaux radio par Internet, les stations peuvent se connecter là où les ondes radio ne peuvent pas s'atteindre.

WIRES utilise des nœuds locaux (stations connectées à Internet via des PC) comme points d'accès qui répètent les communications de stations radioamateur traditionnelles. Lorsque les nœuds locaux sont connectés entre eux par Internet, les stations radioamateur du monde entier peuvent communiquer entre elles en connectant simplement des stations traditionnelles aux nœuds locaux.

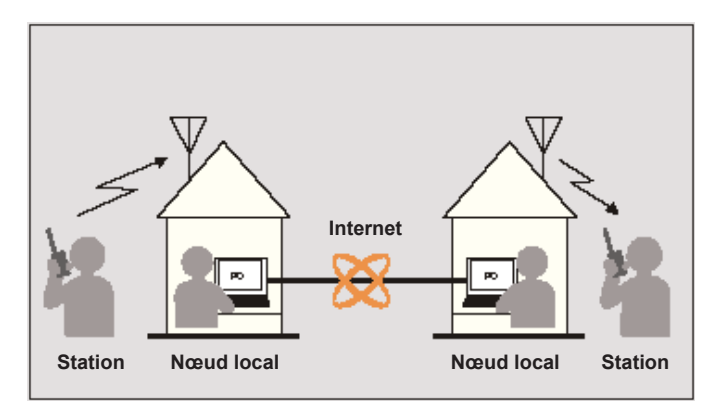

En plus des fonctions WIRES, WIRES-X supporte également les communications numériques. Grâce à WIRES-X, vous pouvez émettre et recevoir des données numérisées telles que du texte, des images et de l'audio.

L'utilisation de WIRES-X avec l'émetteur-récepteur permet des communications analogiques/numériques avec des stations situées au-delà de la portée de contact radio directe. En mode de communication numérique, vous pouvez rechercher des stations par indicatifs ou par mots clés, et échanger des données telles que des messages et des données de localisation.

## <span id="page-3-0"></span>**Terminologie**

### **Nœud**

Répéteur radio connecté à Internet par l'intermédiaire d'un ordinateur, qui crée un point d'accès WIRES Internet qui répète les signaux des stations radioamateur traditionnelles.

### z **Nœud local**

Nœud se trouvant à portée de contact radio d'une station radioamateur traditionnelle.

### z **Nœud analogique**

Un nœud analogique est un émetteur-récepteur ou un répéteur qui utilise le format FM traditionnel, et qui ne peut répéter que des codes DTMF (multifréquences à deux tonalités) et des transmissions audio analogiques.

### z **Nœud numérique**

Un nœud numérique est un émetteur-récepteur ou un répéteur compatible avec des communications numériques en format C4FM (FM 4 niveaux continu). Ce type de nœud permet d'émettre/recevoir des messages audio, ainsi que des données texte et image. Il permet aussi de répéter des codes DTMF et des transmissions audio analogiques.

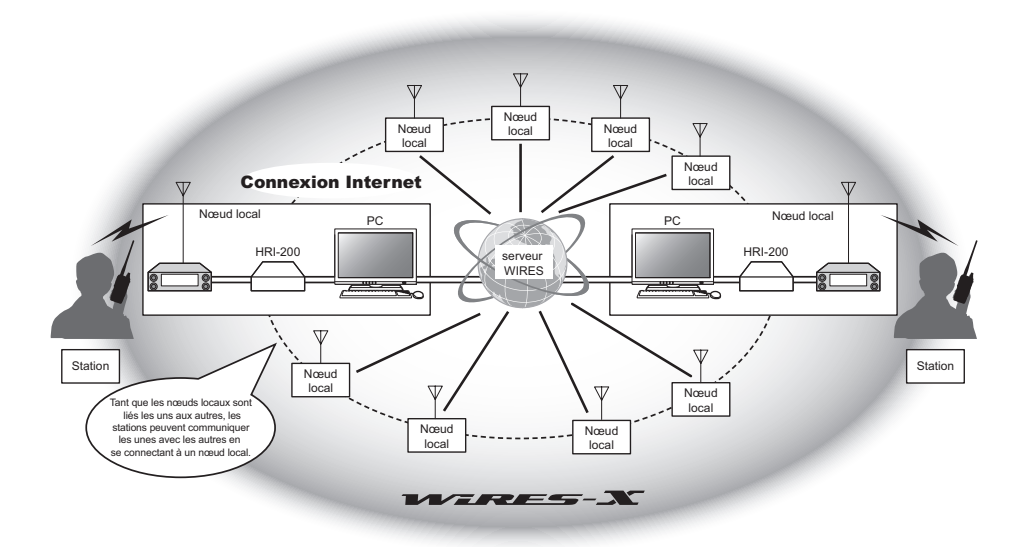

## **Nom d'utilisateur WIRES-X**

YAESU fournit des noms d'utilisateur avec les nœuds WIRES-X. Pour chaque nœud, un identifiant DTMF (numéro à 5 chiffres) et un identifiant utilisateur alphanumérique (jusqu'à 10 chiffres) sont attribués.

Si l'identifiant du nœud à connecter est connu, vous pouvez transmettre le code DTMF depuis l'émetteur-récepteur, ou spécifier directement le nœud à connecter en recherchant les caractères numériques (seulement pour les nœuds numériques).

### z **Liste d'identifiants**

Les nœuds et groupes qui utilisent actuellement WIRES sont listés et publiés sur le site Yaesu. Des informations telles que les identifiants, les indicatifs d'appel et les fréquences de fonctionnement sont fournies (il se peut que certains nœuds ne soient pas publiés, conformément aux souhaits des propriétaires).

## **Groupe (Groupe de table ronde QSO)**

Le système WIRES crée des groupes QSO d'espace communautaire auxquels plusieurs nœuds peuvent se connecter simultanément. En plus des communications vocales, vous pouvez aussi discuter au moyen de messages texte sur l'ordinateur de commande du nœud local.

### $\bullet$  **Groupe ouvert**

Groupe qui permet à tous les nœuds de se connecter

### $\bullet$  **Groupe fermé**

Groupe auquel seuls des nœuds enregistrés peuvent se connecter

#### $\bullet$  **Groupe numérique**

Groupe auquel seuls des nœuds numériques peuvent se connecter

### z **Activité**

Nœuds actuellement connectés à un groupe spécifique

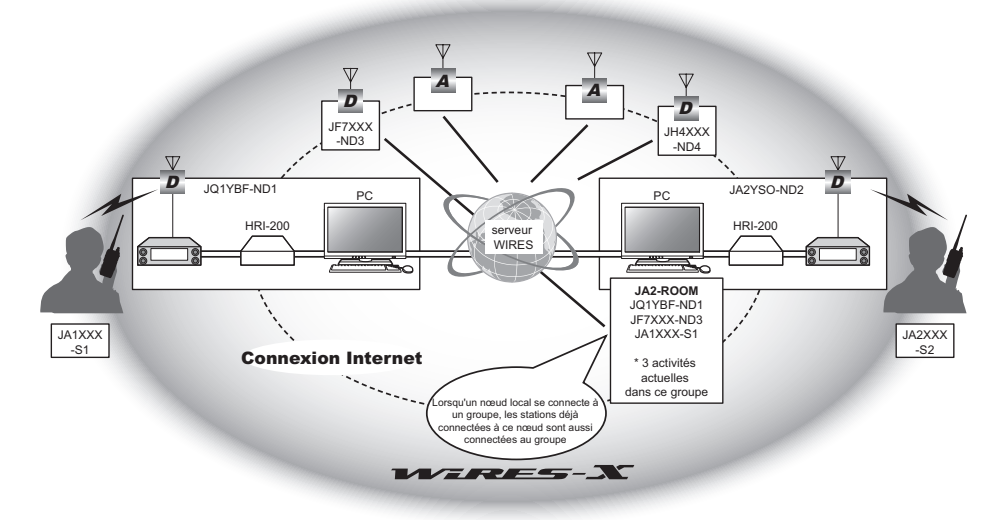

Conseil : Dans l'illustration, D désigne des nœuds numériques et A désigne des nœuds analogiques.

## **Fonction News**

Cette fonction permet de sauvegarder des données numériques telles que du texte, des images et de l'audio sur l'ordinateur de commande du nœud local. Les données sont accessibles depuis les stations numériques connectées.

Depuis un émetteur-récepteur numérique connecté à un nœud ou un groupe local, il est possible d'accéder au nœud local (LOCAL NEWS) et à la zone de stockage de données (news station) et d'importer (transférer) et d'exporter (télécharger) des données.

Les propriétaires d'un nœud ou d'un groupe peuvent importer/exporter des données depuis/vers leur propre station via un ordinateur. Le propriétaire peut aussi supprimer des données et modifier des informations telles que son nom et son attribution. Le serveur WIRES-X possède aussi sa propre station d'informations (INT NEWS) où vous pouvez lire des informations et des données fournies par YAESU.

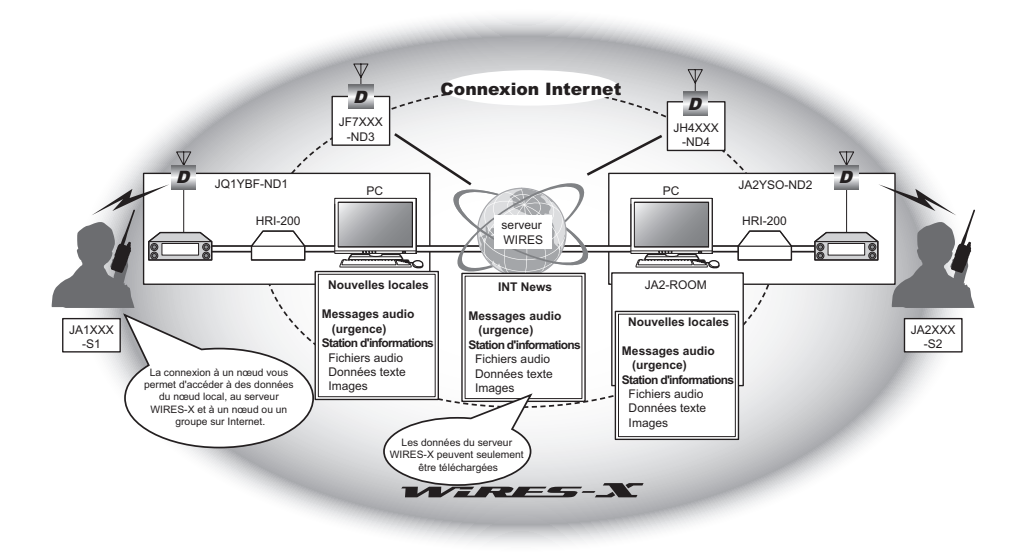

# **Fonction de recherche préréglée**

Si le canal préféré pour la connexion à un nœud local est programmé (préréglé) dans l'émetteur-récepteur, le canal sera balayé automatiquement au démarrage de WIRES-X. Pour utiliser cette fonction, procédez comme suit :

- Connectez-vous rapidement au nœud local utilisé habituellement en préréglant sa fréquence.
- En préréglant une fréquence de canal partagé avec vos nœuds amis, vous pouvez connecter rapidement l'émetteur-récepteur à un nœud local même pendant que vous vous déplacez dans d'autres zones.

Deux émetteurs-récepteurs peuvent être utilisés sur le nœud, un pour le canal de recherche préréglé (canal de réception seule) et l'autre pour le canal vocal (canal de fonctionnement).

# <span id="page-6-0"></span>**Connexion à une station éloignée au moyen de WIRES-X**

## **Recherche d'un nœud local**

Pour communiquer avec WIRES-X, une station nœud WIRES-X (nœud local) doit être établie dans la portée de contact radio de l'émetteur-récepteur de l'utilisateur.

Les nœuds WIRES-X sont des utilisateurs de stations volontairement enregistrés auprès de Yaesu. Leurs informations, telles que les positions et les styles de fonctionnement, sont indiquées sur le site Yaesu :

https://www.yaesu.com/jp/en/wires-x/index.php

Utilisez d'abord cette liste pour rechercher un nœud WIRES-X local voisin, puis trouvez des nœuds Internet utilisés par des personnes avec lesquelles vous souhaitez communiquer; notez les noms et les fréquences du nœud. Étant donné que la procédure de connexion diffère entre les stations numériques et les stations analogiques, vérifiez si le nœud est une station analogique ou une station numérique.

- Lorsque le nœud local est une station numérique: Connectez-vous depuis votre émetteur-récepteur en mode numérique. (les nœuds sur Internet peuvent se connecter aux stations numériques et analogiques).
- Lorsque le nœud local est dans une station analogique: Connectez-vous depuis votre émetteur-récepteur en mode analogique. (les nœuds sur Internet peuvent se connecter aux stations numériques et analogiques).

# <span id="page-7-0"></span>**Connexion en mode numérique**

- Vérifiez la configuration du DG-ID de la station nœud WIRES-X. La connexion au nœud WIRES-X exige que l'identifiant DG-ID de l'émetteur-récepteur soit configuré en fonction du code DG-ID configuré sur la station nœud WIRES-X.
- Confirmez que le mode de fonctionnement du nœud WIRES-X a été configuré en mode C4FM numérique.
- Avant d'utiliser WIRES-X, configurez le mode de modulation de communication sur C4FM.

## **Connexion à un nœud numérique WIRES-X**

1. Configurez le DG-ID d'émission/réception avec le même identifiant que la station nœud.

Pour tout détail, voir le manuel d'utilisation du FTM-200DE.

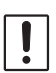

L'identifiant DG-ID configuré par cette méthode de connexion est l'identifiant DG-ID normal configuré en appuyant et en maintenant enfoncée la touche [**GM**]. Notez qu'il ne s'agit pas de l'identifiant WIRES-X DG-ID configuré dans [**65 WIRES DG-ID**] dans le menu de configuration.

- 2. Émettez avec la fréquence d'émission/réception du nœud correspondant.
	- Si le signal est reçu depuis le nœud, continuez normalement.
	- Si vous ne recevez pas le signal du nœud, il est possible que la station nœud ne soit pas connectée à Internet. Dans ce cas, passez à l'étape suivante "Connexion à l'autre identifiant de nœud ou de groupe".

## **Connexion à l'autre identifiant de nœud ou de groupe**

1. Maintenez la touche [**F menu**] enfoncée " [**65 WIRES DG-ID**] " Appuyez sur le bouton **DIAL**.

L'écran de configuration WIRES-X DG-ID s'affiche.

- 2. Tournez le bouton **DIAL** pour configurer l'identifiant DG-ID WIRES-X avec le même identifiant que la station nœud.
	- AUTO : Seuls les nœuds ouverts réglés sur l'identifiant DG-ID "00" peuvent être connectés.
	- De 01 à 99: Seuls les nœuds correspondant à l'identifiant DG-ID peuvent être connectés.

Le réglage par défaut est "AUTO"

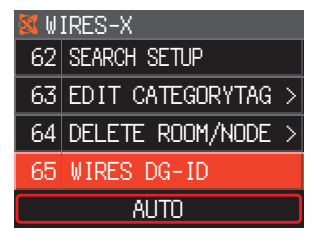

- 3. Appuyez sur la touche [**DISP**] ou sur l'interrupteur **PTT** pour enregistrer le réglage et revenir au fonctionnement normal.
- 4. Réglez la bande A sur la fréquence du nœud local désiré.

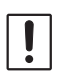

 $\mathbf i$ 

• WIRES-X ne peut être utilisé que sur la bande-A.

- Si la bande B est la bande de fonctionnement, maintenez la touche [D X] enfoncée pour commuter automatiquement le fonctionnement sur la bande A (indiquée dans la partie supérieure de l'écran).
- 5. Appuyez sur la touche [**D X**] et maintenez-la enfoncée. "**X**" clignote sur le côté gauche de l'écran.
	- Pendant que "**X**" clignote, appuyez brièvement sur la touche [**D X**] pour rétablir la connexion avec le nœud local.
	- Lorsqu'aucun nœud local ne peut être trouvé, "**X**" disparaît au bout de 20 secondes.

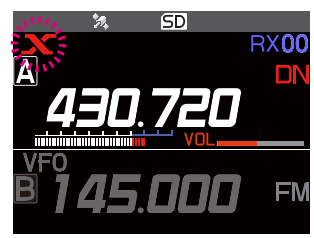

6. Lorsqu'un nœud local est trouvé, "**X**" s'allume en fixe, et le nom du nœud et le nom de la ville s'affichent dans la partie inférieure de l'écran. En fonction de l'état de la connexion, l'écran affiche l'un des quatre formats d'affichage.

### Exemple n° 1 :

Connecté au nœud local, mais incapable de se connecter aux nœuds ou groupes Internet (connexion aux nœuds ou groupes Internet jamais établie précédemment). The contracte de la contracte de la contracte de la contracte de la contracte de la contracte de

## Exemple n° 2 :

Connecté au nœud local, mais incapable de se connecter aux nœuds ou groupes Internet (connexion aux nœuds ou groupes Internet établie avec succès précédemment).

Appuyez sur l'interrupteur **PTT** pour vous connecter au nœud ou au groupe clignotant pour les communications Internet.

## Exemple n° 3 :

Connecté au nœud local, et connecté avec succès à un nœud ou groupe Internet (le nœud ou groupe Internet est le même que celui utilisé en dernier).

Appuyez sur l'interrupteur PTT pour les <sub>JQ1YBG-ND</sub> Shinagawa-<br>communications Internet.

### Exemple n° 4 :

Connecté au nœud local, et connecté avec succès à un nœud ou groupe Internet (le nœud ou groupe Internet est différent de celui utilisé en dernier).

Pour utiliser la destination de connexion actuelle, appuyez sur l'interrupteur **PTT** et poursuivez la communication Internet.

Lorsque "<sup>"</sup> s'affiche, tournez le bouton DIAL. Les indicatifs des nœuds et des groupes sur Internet auxquels vous vous êtes précédemment connectés clignotent.

Appuyez ensuite sur le bouton **DIAL** ou appuyez sur l'interrupteur **PTT** pour vous connecter au nœud ou au groupe Internet sélectionné et lancer la communication **Internet** 

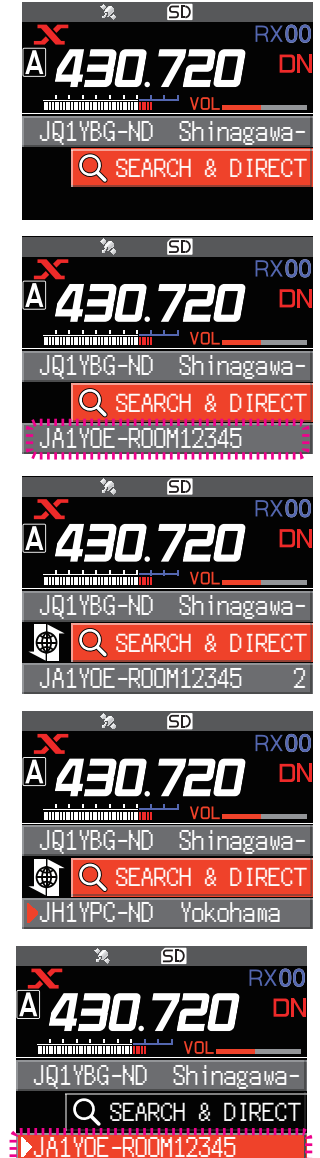

## <span id="page-9-0"></span>**Connexion à un nœud ou un groupe sur Internet**

Connectez-vous au nœud ou au groupe choisi d'une des façons suivantes :

- Sélectionnez un nœud ou un groupe accessible dans la liste
- Spécifiez le nom du nœud ou le nom du groupe
- Sélectionnez le nœud ou le groupe auquel connecté en dernier
- Spécifiez l'identifiant DTMF du nœud ou du groupe à connecter

## ● Recherchez dans les listes de nœuds et de groupes.

- 1. Pendant l'affichage du nœud local, tournez le bouton **DIAL** pour sélectionner [**SEARCH & DIRECT**], puis appuyez sur le bouton **DIAL**. La liste des catégories s'affiche.
- 2. Tournez le bouton **DIAL** pour sélectionner [**ALL**], puis appuyez sur le bouton **DIAL**.
	- Affiche la liste des nœuds et des groupes accessibles.
	- Les destinations de connexion s'affichent en commençant par la liste des groupes suivie de la liste des nœuds.
	- Sur les colonnes de groupe de destination de connecté, le nombre d'activités (le nombre de nœuds connectés à chaque groupe) s'affiche sur le côté droit.
- 3. Tournez le bouton **DIAL** pour sélectionner nœud ou le groupe auquel vous connecter, puis appuyez sur le bouton **DIAL**.

Tournez le bouton **DIAL** pour sélectionner le nœud ou le groupe auquel vous connecter, puis appuyez sur **PTT** pour établir la connexion.

- Une fois la connexion réussie, la liste de menu du nœud (groupe) connecté s'affiche.
- Si la connexion échoue, un message d'erreur s'affiche et l'écran revient à la liste des nœuds et des groupes.

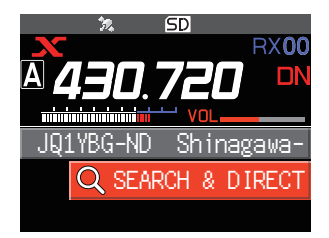

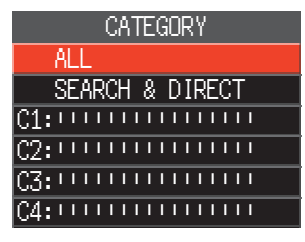

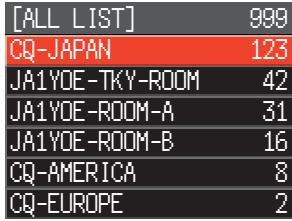

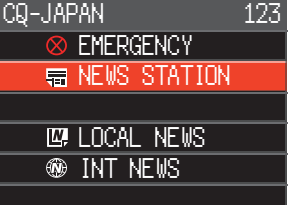

## z **Recherche par nom de nœud ou de groupe**

- 1. Pendant l'affichage du nœud local, tournez le bouton **DIAL** pour sélectionner [**SEARCH & DIRECT**], puis appuyez sur le bouton **DIAL**. La liste des catégories s'affiche.
- 2. Tournez le bouton **DIAL** pour sélectionner [**SEARCH & DIRECT**], puis appuyez sur le bouton **DIAL**. **DIRECT**, puis appuyez sur le bouton **DIAL.**<br>L'écran de saisie des caractères s'affiche.

3. Entrez le nom entier ou une partie du nom du groupe ou du nœud, puis appuyez sur le bouton **DIAL** et maintenez-le enfoncé.

Si des destinations de connexion dont la première partie du nom correspond à l'entrée partielle sont trouvées, elles seront indiquées.

- Si aucune destination de connexion ne correspond à l'entrée partielle, "No Data" s'affiche et l'écran revient à l'écran de saisie des caractères.
- Si le nom entré est trouvé, l'émetteur-récepteur établit la connexion immédiatement.
- L'écran affiche les résultats de recherche de la liste des groupes, suivi par les résultats de recherche de la liste des nœuds.
- Dans les résultats de recherche de groupes, le nombre de nœuds connectés à chaque groupe s'affiche sur le côté droit.
- 4. Tournez le bouton **DIAL** pour sélectionner nœud ou le groupe auquel vous connecter, puis appuyez sur le bouton **DIAL**.
	- Tournez le bouton **DIAL** pour sélectionner le nœud ou le groupe auquel vous connecter, puis appuyez sur **PTT** pour lancer la connexion.
	- Une fois la connexion établie, la liste de menu du nœud (groupe) connecté s'affiche.
	- Si la connexion échoue, un message d'erreur s'affiche et l'écran revient à la liste des nœuds et des groupes.

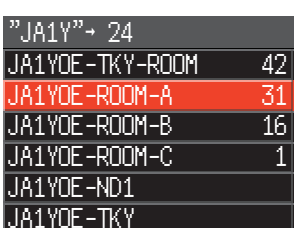

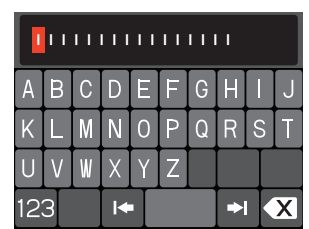

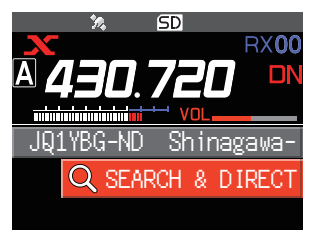

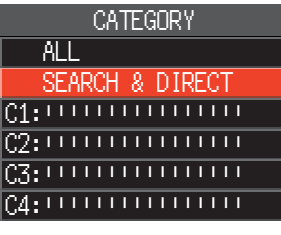

## <span id="page-11-0"></span>z **Connexion au nœud ou au groupe connecté en dernier**

Le nœud ou groupe Internet connecté précédemment s'affiche et clignote an bas de l'écran.

Tournez le bouton **DIAL** pour sélectionner le nœud ou le groupe clignotant, puis appuyez sur le bouton **DIAL** ou sur l'interrupteur **PTT** pour démarrer la connexion; une fois établie, la liste de menu du nœud (groupe) connecté s'affiche.

- Si " $\blacktriangleright$ " est affiché sur le côté gauche du nom du nœud en bas de l'écran, tournez le bouton **DIAL** pour afficher le nœud connecté en dernier.
- Si la connexion échoue, un message d'erreur s'affiche et Le connoction concact, an incodage a critical camero et **international properties and the connoction** of the stream of the stream of the stream of the stream of the stream of the stream of the stream of the stream of the s
- z **Spécifiez l'identifiant DTMF du nœud ou du groupe à connecter**
- 1. Pendant que l'écran de connexion WIRES-X est affiché, appuyez sur la touche "#" du microphone et maintenez-la enfoncée.

"#" s'affiche dans la zone d'affichage de la fréquence.

- 2. Entrez l'identifiant DTMF sur le microphone, puis appuyez sur la touche "#".
	- La connexion commence et DTMF ID clignote.
	- Une fois la connexion établie, la liste de menu du nœud (groupe) connecté s'affiche.
	- Pour interrompre l'entrée, appuyez sur la touche "\*" du microphone.
	- En cas d'échec de la connexion, un message d'erreur s'affiche.

### **Communication avec les autres**

- 1. Pendant l'affichage de la station à laquelle vous êtes actuellement connecté, appuyez sur l'interrupteur **PTT**. L'émetteur-récepteur passe en mode d'émission.
- 2. Relâchez l'interrupteur **PTT**. L'émetteur-récepteur revient au mode de réception. JQ1YBG-ND Shinagawa-

### z **Déconnexion d'un nœud ou d'un groupe**

1. Maintenez la touche "\*" du microphone enfoncée.

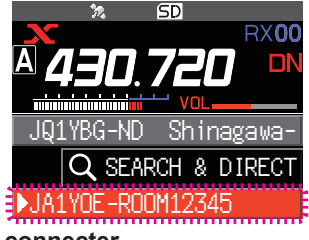

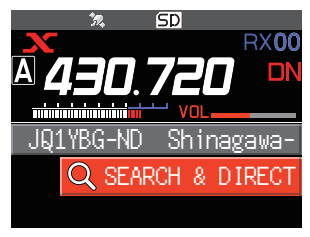

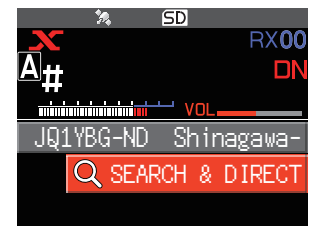

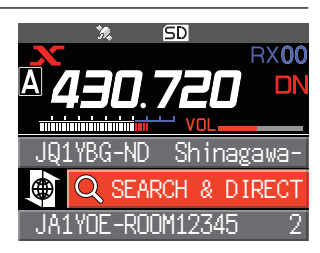

# <span id="page-12-0"></span>**Déconnexion de WIRES-X**

Appuyez sur la touche [**D X**] et maintenez-la enfoncée pour vous déconnecter et passer à l'écran d'affichage de la fréquence, le "**X**" sur le côté gauche de l'écran de la fréquence disparaît.

Si l'opération de déconnexion n'est pas effectuée, le nœud local et le nœud ou le groupe reste connecté.

## **Fonctions utiles en mode numérique**

## <span id="page-12-1"></span>**Utilisation des canaux préréglés**

La programmation (préréglage) d'une fréquence de canal vous permet de vous connecter facilement à un nœud local.

En partageant une fréquence de canal avec d'autres nœuds, vous pouvez connecter l'émetteur-récepteur à un nœud local pendant que vous être dehors. Cette fonction est utile pour qu'un groupe exploite une station.

## z **Préréglage d'un canal**

- 1. Maintenez la touche [**F MENU**] enfoncée → [61 RPT/WIRES FREQ] → Appuyez sur le bouton **DIAL**.
- 2. Appuyez sur le bouton **DIAL** pour sélectionner [**PRESET**].
	- **IPRESETI** devient disponible.
	- Le réglage par défaut est "MANUAL".
- 3. Tournez le bouton **DIAL** pour sélectionner [**PRESET**], puis appuyez sur le bouton **DIAL**.
- 4. Tournez le bouton **DIAL** pour sélectionner la fréquence.
	- Appuyez sur la touche [**BAND gpr**] pour commuter la bande de fréquence préréglée.
	- Le réglage par défaut est 146.550 MHz, 446.500 MHz.
- 5. Appuyez sur la touche [**DISP**] ou sur l'interrupteur **PTT** pour enregistrer le réglage et revenir au fonctionnement normal.

## z **Arrêt de l'utilisation de canaux préréglés.**

Réglez l'étape 2 de la section précédente sur "MANUAL".

## z **Connexion à un canal préréglé**

- 1. Suivez la procédure ci-dessus "Préréglage d'un canal" pour que le canal préréglé soit disponible à l'avance.
- 2. Appuyez sur la touche [**D X**] et maintenez-la enfoncée. La fréquence préréglée est rappelée, et les icônes "**P**" et "**X**" clignotent en alternance dans le coin supérieur gauche de l'écran de fréquence.

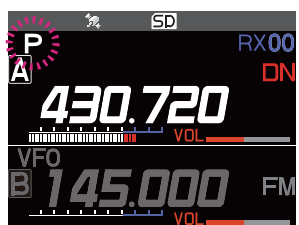

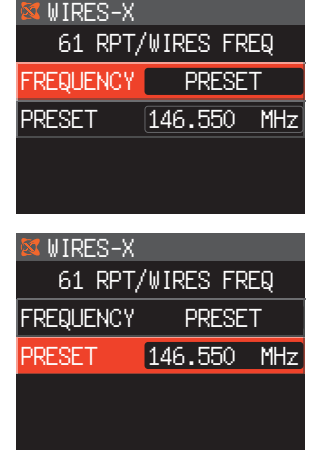

<span id="page-13-0"></span>3. Lorsqu'un nœud local est trouvé, "**X**" s'allume et le nom du nœud et le nom de la ville s'affichent dans la partie inférieure de l'écran.

Lorsqu'un nœud local n'est pas trouvé, le "**P**" et le "**X**" clignotant disparaissent au bout de 20 secondes.<br>
JQ1YBG-ND Shinagawa-

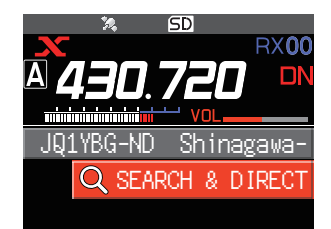

ĺ.

Si la fréquence du nœud local détecté est différente de celle du canal préréglé, la fréquence passe automatiquement sur la fréquence du nœud.

## **Connexion à des nœuds ou des groupes enregistrés**

Vous pouvez enregistrer des noms de nœuds et de groupes Internet et les trier dans 5 catégories. Un total de 20 nœuds et groupes peuvent être enregistrés dans chaque catégorie.

### $\bullet$  **Enregistrement des noms de catégories**

- 1. Maintenez la touche [**F menu**] enfoncée  **[63 EDIT CATEGORYTAG**] Appuyez sur le bouton **DIAL**.
- 2. Tournez le bouton **DIAL** pour sélectionner un élément de [**C1**] à [**C5**], puis appuyez sur la touche [**DISP**]. L'écran de saisie des caractères s'affiche.
- 3. Entrez le nom de la catégorie.

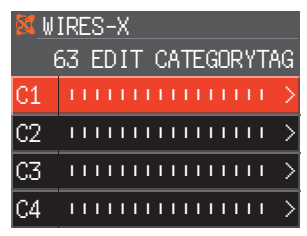

4. Appuyez sur le bouton **DIAL** et maintenez-le enfoncé pour configurer le nom de catégorie et revenir à l'écran précédent.

Répétez les étapes 2 à 4 pour configurer d'autres noms de catégories.

5. Appuyez sur l'interrupteur **PTT** pour configurer le nom de la catégorie et revenir à l'écran d'affichage de la fréquence.

### <span id="page-13-1"></span>z **Enregistrement d'un nœud ou d'un groupe**

1. Tournez le bouton **DIAL** pour sélectionner nœud ou le groupe auquel vous connecter, puis appuyez sur le bouton **DIAL**.

La liste de menu du nœud (groupe) connecté s'affiche.

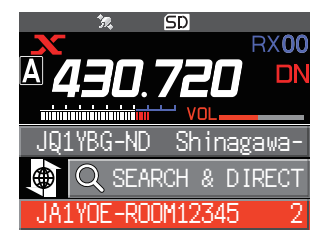

- 2. Appuyez sur la touche [**F menu**].
- 3. Tournez le bouton **DIAL** pour sélectionner [**ADD**], puis appuyez sur le bouton **DIAL**. La liste des catégories s'affiche.
- 4. Tournez le bouton **DIAL** pour sélectionner un élément de [**C1**] à [**C5**], puis appuyez sur la touche [**DISP**]. Le nom du nœud ou du groupe actuellement connecté est ajouté aux listes des nœuds et des groupes enregistrés.
- 5. Appuyez sur la touche [**SQL back**]. L'écran revient à la liste.

## z **Connexion à des nœuds ou des groupes enregistrés**

- 1. Tournez le bouton **DIAL** pour sélectionner [**SEARCH & DIRECT**], puis appuyez sur le bouton **DIAL**. La liste des catégories s'affiche.
- 2. Tournez le bouton **DIAL** pour sélectionner un élément de [**C1**] à [**C5**], puis appuyez sur la touche [**DISP**].
	- Affiche les listes des nœuds et des groupes.
	- Dans les listes des groupes, le nombre de nœuds connectés à chaque groupe s'affiche sur le côté droit.
- 3. Tournez le bouton **DIAL** sur un nœud ou un groupe, puis appuyez sur le bouton **DIAL**.

Tournez le bouton **DIAL** pour sélectionner le nœud ou le groupe auquel vous connecter, puis appuyez sur l'interrupteur **PTT** pour établir une connexion.

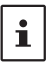

Les éléments sont listés dans l'ordre du numéro d'activité ou de l'historique d'accès (sélectionné depuis [**62 SEARCH SETUP**] dans le mode de configuration).

- Si la connexion réussit, la liste de menu du nœud ou du groupe connecté s'affiche.
- Si la connexion échoue, un message d'erreur s'affiche et l'écran revient à la liste des nœuds et des groupes.

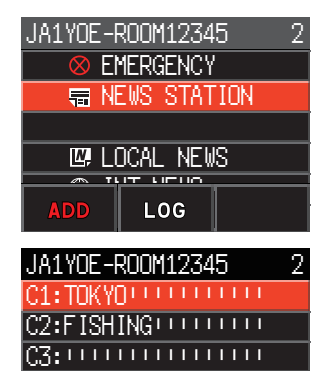

C4: !!!!!!!!!!!!!!!!!!!

C5: ––––––––––––––––

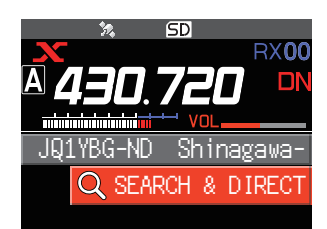

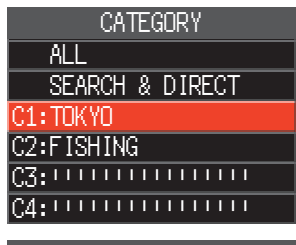

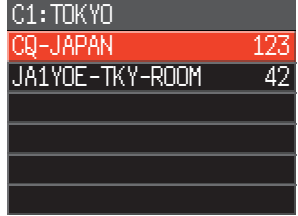

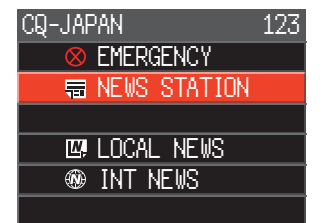

## <span id="page-15-0"></span>**Confirmation de l'emplacement du nœud local et de la station partenaire**

Lorsque le signal provenant du nœud local connecté contient des données de localisation GPS, les informations peuvent être affichées sur l'écran.

- 1. Appuyez sur la touche [**DISP**] sur l'écran WIRES-X.
	- Si le signal de la station partenaire qui utilise le mode DN (V/D) numérique C4FM inclut des données de localisation GPS, la distance et la direction de la station reçue depuis votre station s'affichent.

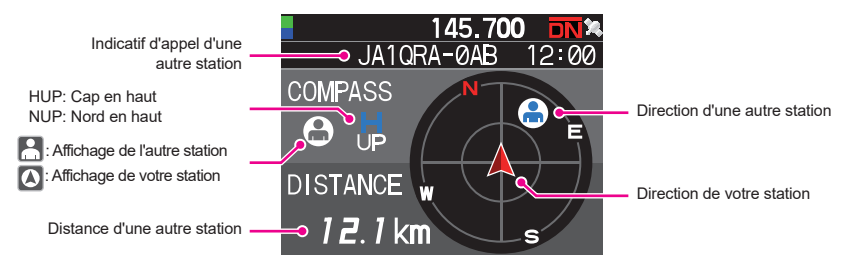

2. Appuyez à nouveau sur la touche [**DISP**] pour revenir au fonctionnement normal.

Lorsque ''**NUMERIC**'' est sélectionné dans [**5 LOCATION INFO**] dans le mode de configuration, l'écran de la latitude et de la longitude s'affiche à la place de l'écran du compas.

## **Activation de la bande B**

 $\mathbf i$ 

Sur l'écran WIRES-X, appuyez sur la touche [**A/B**] pour que la bande de fonctionnement devienne la bande B. Le changement de fréquence et les communications normales sont possibles sur la bande B. Appuyez à nouveau sur la touche [**A/B**] pour revenir à l'écran de connexion WIRES-X où vous pouvez opérer et communiquer avec WIRES-X.

# <span id="page-16-0"></span>**Connexion à des nœuds analogiques**

Lorsque le nœud à connecter est une station analogique, utilisez la fonction DTMF de l'émetteur-récepteur. Pour tous détails sur l'utilisation de la fonction DTMF, voir "Fonctionnement DTMF" dans le manuel avancé.

## **Connexion à des nœuds ou à des groupes sur Internet**

- 1. Réglez la fréquence de bande principale sur la fréquence du nœud local.
- 2. Appuyez sur la touche [**D X**] pour passer au mode FM analogique. Pour plus de détails, voir "Sélection du mode de communication" dans le manuel d'utilisation de base.
- 3. Tout en appuyant sur l'interrupteur **PTT**, appuyez sur la touche DTMF-ID "#" suivie des 5 chiffres du nœud ou du groupe auquel vous connecter.
- 4. Relâchez l'interrupteur **PTT** sur le microphone, et maintenez l'émetteur-récepteur en mode de réception pendant environ 10 secondes.
	- Une fois la connexion établie, vous pouvez entendre l'audio.
	- L'écran de destination de connexion ne s'affiche pas.

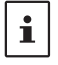

Des codes DTMF comprenant jusqu'à 16 chiffres peuvent être enregistrés dans 9 canaux sur l'émetteur-récepteur. Si vous enregistrez à l'avance les codes de destinations de connexion utilisées fréquemment, vous pouvez facilement émettre le code en le sélectionnant sur l'écran du menu de fonction et en appuyant sur PTT. Pour tous détails, voir "Fonctionnement DTMF" dans le manuel avancé.

## **Communication avec les autres**

- 1. Appuyez sur l'interrupteur **PTT** et parlez dans le micro.
- 2. Relâchez l'interrupteur **PTT**. L'émetteur-récepteur passe en mode réception.

### **Déconnexion d'un nœud ou d'un groupe**

- 1. Tout en appuyant sur l'interrupteur **PTT** sur le microphone, appuyez aussi sur "#" suivi de "99999" (commande de déconnexion DTMF).
- 2. Déconnecte le nœud ou le groupe.

# <span id="page-17-0"></span>**Utilisation de la fonction News de nœud numérique WIRES-X**

Dans le mode numérique WIRES-X, vous pouvez émettre et recevoir des messages (données texte) et des images; vous pouvez aussi enregistrer/écouter des messages audio.

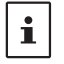

Avant d'utiliser la fonction News, insérez une carte mémoire microSD dans l'émetteurrécepteur. Pour tous détails, voir "Utilisation d'une carte mémoire microSD" dans le manuel d'utilisation de base.

## **Affichage de messages**

Les messages et les données texte qui sont émis/reçus par un nœud local ou un nœud ou un groupe sur Internet, peuvent être lus sur l'émetteur-récepteur.

### <span id="page-17-1"></span>**Affichage de données texte dans des nœuds locaux**

- 1. Sur l'écran de la destination sélectionnée, tournez le bouton **DIAL** pour sélectionner le nœud local, puis appuyez sur le bouton **DIAL**.
- 2. Tournez le bouton **DIAL** pour sélectionner le nom du nœud local affiché dans [**LOCAL NEWS**], puis appuyez sur le bouton **DIAL**.

Si la réception des données est correcte, la liste du menu du nœud local apparaît.

3. Tournez le bouton **DIAL** pour sélectionner [**NEWS STATION**], puis appuyez sur le bouton **DIAL**. STATION), puis appuyée sur le bouton DIAE.<br>L'écran de sélection de téléchargement s'affiche.  $\blacksquare$  & EMERGENCY

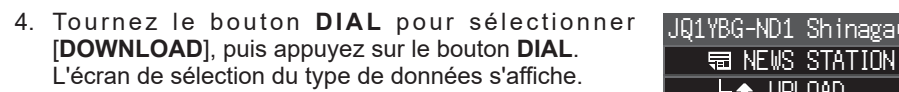

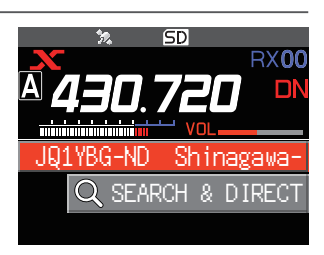

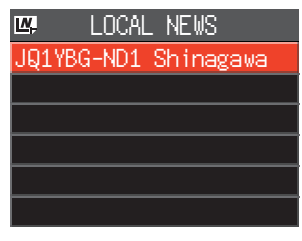

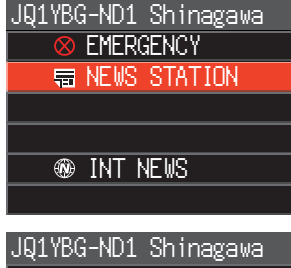

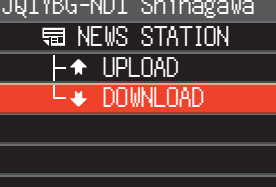

- <span id="page-18-0"></span>5. Tournez le bouton **DIAL** pour sélectionner [**MESSAGE**], puis appuyez sur le bouton **DIAL**.
	- Si la réception des données est correcte, la liste des données apparaît.
	- La liste affiche les données enregistrées dans l'ordre chronologique inverse.
- 6. Tournez le bouton **DIAL** pour sélectionner le message à afficher, puis appuyez sur le bouton **DIAL**.

Télécharge les données et affiche le contenu du message.

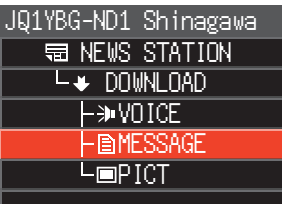

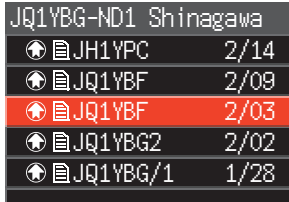

From:JH1YPC [2022/02/03 13:42]

Good morning To:JQ1YBG-ND

7. Appuyez sur la touche [**SQL back**]. Revient à l'écran de la liste des données.

 $\mathbf{i}$ 

- Appuyez sur le bouton **DIAL** sur l'écran affichant le contenu pour afficher la date et l'heure auxquelles le message a été téléchargé.
- Sur chaque écran, appuyez sur la touche [**SQL back**] pour revenir à l'écran précédent.

## <span id="page-18-1"></span>**Affichage de données texte sur le serveur WIRES-X (INT NEWS)**

Les données texte fournies par Yaesu sur le serveur WIRES-X peuvent être lues depuis l'émetteur-récepteur.

1. Tournez le bouton **DIAL** pour sélectionner le nœud local, puis appuyez sur le bouton **DIAL**.

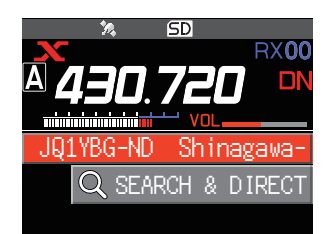

2. Tournez le bouton **DIAL** pour sélectionner le nom du nœud local affiché dans [**LOCAL NEWS**], puis appuyez sur le bouton **DIAL**. Si la réception des données est correcte, la liste du menu du nœud local apparaît. JQ1YBG-ND1 Shinagawa **LOCAL NEWS** 3. Tournez le bouton **DIAL** pour sélectionner [**INT NEWS**], puis appuyez sur le bouton **DIAL**. NEWSJ, puis appuyez sur le pouton DIAL.<br>Affiche le menu du serveur WIRES-X. **最 NEWS STATION <sup><sup>3</sup>**</sup> INT NEWS JQ1YBG-ND1 Shinagawa 4. Tournez le bouton **DIAL** pour sélectionner [**NEWS STATION**], puis appuyez sur le bouton **DIAL**. Affiche l'écran de sélection du type de données.<br>Affiche l'écran de sélection du type de données. **WE NEWS STATION W** INT NEWS 5. Tournez le bouton **DIAL** pour sélectionner [**MESSAGE**], puis appuyez sur le bouton **DIAL**. • Si la réception des données est correcte, la liste des données apparaît. • La liste affiche les données enregistrées dans l'ordre chronologique inverse. **WEWS STATION** L**+** DOWNLOAD **LEWITCE** -**BMFSSAGE**  $\mathsf{L}\square\mathsf{P}$  ICT JQ1YBG-ND1 Shinagawa 6. Tournez le bouton **DIAL** pour sélectionner le message à afficher, puis appuyez sur le bouton **DIAL**. • Télécharge les données et affiche le contenu du message. • Appuyez sur le bouton **DIAL** pendant que le message est affiché pour afficher l'indicatif et télécharger la date/l'heure du message téléchargé. JQ1YBG-ND1 Shinagawa **<sup>4</sup>**BJH1YPC 2/14 **<b>**  ● A J91YBF 2/09 **● 图JQ1YBF 2/03 <sup>4</sup>** ■ DJ91YBG2 2/02 **<sup>1/28</sup> D** 301YBG/1 1/28 7. Appuyez sur la touche [**SQL back**]. Revient à l'écran de la liste des données.

## <span id="page-20-0"></span>**Affichage des données texte dans des nœuds ou des groupes sur Internet**

1. Tournez le bouton **DIAL** pour sélectionner le nœud ou le groupe Internet auquel vous connecter, puis appuyer sur le bouton **DIAL**. Affiche la liste de menu du nœud ou du groupe

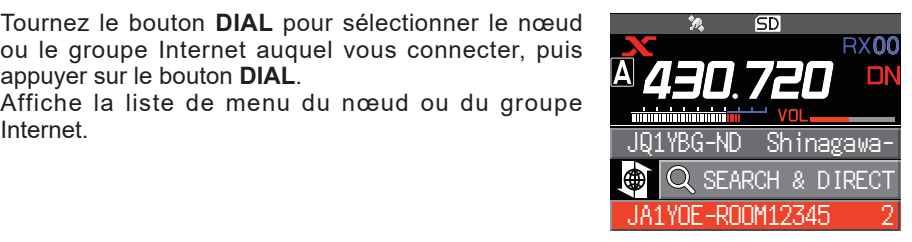

2. Suivez les étapes de 3 à 7 dans "Affichage de données texte dans des nœuds locaux" ([page 18](#page-17-1)) pour importer les données.

## **Importation d'images**

Les images peuvent être importées (émises/reçues) vers l'émetteur-récepteur depuis un nœud local, ou un nœud ou un groupe Internet.

### <span id="page-20-1"></span>**Importation d'images à partir de nœuds locaux**

- 1. Suivez les étapes 1 à 4 dans "Affichage de données texte dans les nœuds locaux" à la [page 18](#page-17-1) pour afficher l'écran de sélection du type de données.
- 2. Tournez le bouton **DIAL** pour sélectionner [**PICT**], puis appuyez sur le bouton **DIAL**.
	- Affiche la liste des données.
	- La liste affiche les données enregistrées dans l'ordre chronologique inverse.
- 3. Tournez le bouton **DIAL** pour sélectionner l'image à télécharger, puis appuyez sur le bouton **DIAL**.
	- Le téléchargement commence et ''Receiving'' s'affiche.
	- À la fin de l'importation des données, l'image s'affiche.
	- Les données dans des formats non compatibles ne peuvent pas être importées. Dans ce cas, le message "NOT Completed" s'affiche, puis l'écran revient à l'écran de sélection du type de données.
	- Si l'espace libre sur la carte microSD n'est pas suffisant, les données ne peuvent pas être importées. Dans ce cas, ''Memory is full'' s'affiche, puis l'écran revient à la liste des données.
- 4. Appuyez sur la touche [**SQL back**].

Revient à l'écran de la liste des données.

## **Importation d'images du serveur WIRES-X (INT NEWS)**

Les images fournies par Yaesu sur le serveur WIRES-X peuvent être importées vers l'émetteur-récepteur.

- 1. Suivez les étapes de 1 à 4 dans "Affichage de données texte sur le serveur WIRES-X (INT NEWS)" ([page 19\)](#page-18-1) pour afficher l'écran de sélection du type de données.
- 2. Suivez les étapes de 2 à 6 dans "Importation d'image depuis des nœuds locaux" cidessus pour afficher ou sauvegarder les données image.

## <span id="page-21-0"></span>**Importation de données depuis des nœuds ou des groupes sur Internet**

1. Tournez le bouton **DIAL** pour sélectionner nœud ou le groupe auquel vous connecter, puis appuyez sur le bouton **DIAL**.

Affiche la liste de menu du nœud ou du groupe Internet. JQ1YBG-ND Shinagawa-

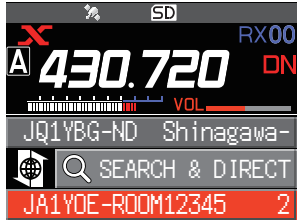

2. Suivez les étapes de 2 à 5 dans "Importation d'image depuis des nœuds locaux" [\(page 21\)](#page-20-1) pour importer des données.

• Sur chaque écran, appuyez sur la touche [**SQL back**] pour revenir à l'écran précédent.

• Même lorsque la liste des catégories ou la liste des données est affichée, vous pouvez  $\mathbf i$ appuyer sur l'interrupteur **PTT** pour transmettre l'audio au nœud ou au groupe connecté sur Internet pour les communications.

## <span id="page-21-1"></span>**Affichage ultérieur des données importées**

Vous pouvez aussi afficher les données importées ultérieurement.

- 1. Suivez les étapes de 1 à 2 dans "Affichage de données texte dans les nœuds locaux" ([page 18](#page-17-1)) pour afficher l'écran de sélection du type de données.
- 2. Appuyez sur la touche [**F menu**], puis tournez le bouton **DIAL** pour sélectionner [**LOG**], puis appuyez sur le bouton **DIAL**.

Affiche l'écran de sélection du type de données.

- 3. Tournez le bouton **DIAL** pour sélectionner [**MESSAGE**] ou [**PICT**], puis appuyez sur le bouton **DIAL**.
	- Affiche la liste des données.

 $\mathbf i$ 

• La liste affiche les données enregistrées dans l'ordre chronologique inverse.

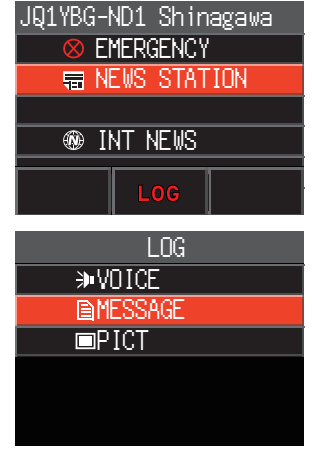

- Sur cet écran, tournez le bouton **DIAL** pour sélectionner [**VOICE**], puis appuyez sur le bouton **DIAL** pour écouter le fichier audio enregistré sur la carte mémoire microSD avec l'émetteur-récepteur.
- Les données vocales de la fonction News ne peuvent pas être importées vers l'émetteurrécepteur.
- 4. Tournez le bouton **DIAL** pour sélectionner les données à afficher, puis appuyez sur le bouton **DIAL**.

Affiche le contenu du message ou de l'image.

5. Appuyez sur la touche [**SQL back**]. Revient à l'écran de la liste des données.

# <span id="page-22-0"></span>**Suppression d'un fichier importé**

### **Suppression d'un fichier**

- 1. Suivez les étapes 1 à 5 "Affichage ultérieur de données importées" à la [page 22](#page-21-1) pour afficher le contenu du message ou de l'image.
- 2. Appuyez sur la touche [**F menu**], puis tournez le bouton **DIAL** pour sélectionner [**DEL**], puis appuyez sur le bouton **DIAL**.

Le message de confirmation apparaît.

3. Tournez le bouton **DIAL** pour sélectionner [**OK**], puis appuyez sur le bouton **DIAL**. Supprime les données et revient à l'écran liste des données.

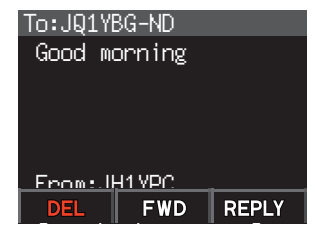

# **Écoute de messages audio**

Vous pouvez lire et écouter des fichiers audio émis/reçus par un nœud local, ou par un nœud ou groupe sur Internet.

Les fichiers audio sont classés dans les 2 catégories suivantes:

- **EMERGENCY**: Informations urgentes. En fonction des paramètres du nœud ou du groupe, des mises à jour obligatoires seront fournies aux nœuds et aux groupes connectés à des intervalles de 5 minutes pendant 2 heures, à partir de la diffusion initiale des informations.
- **NEWS STATION**: Message normal. Vous pouvez écouter le message chaque fois que vous le souhaitez tant que le message n'est pas supprimé du nœud ou du groupe.

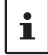

Les données vocales de la fonction News ne peuvent pas être importées vers l'émetteurrécepteur.

## **Écoute d'informations d'urgence dans le nœud local**

- 1. Suivez les étapes 1 à 3 dans "Affichage de données texte dans des nœuds locaux" en [page 18](#page-17-1) pour afficher la liste de menu du nœud local.
- 2. Tournez le bouton **DIAL** pour sélectionner [**EMERGENCY**], puis appuyez sur le bouton **DIAL**. • Affiche la liste des données.
	- La liste affiche les données enregistrées dans l'ordre chronologique inverse.
	- Les données enregistrées pendant les 2 dernières heures clignotent.

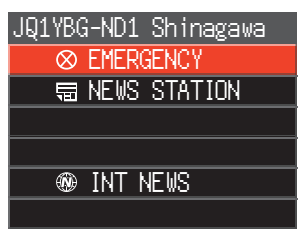

- 3. Tournez le bouton **DIAL** pour sélectionner le fichier audio à écouter, puis appuyez sur le bouton **DIAL**.
	- L'écoute de l'audio commence et l'icône du haut-parleur clignote.
	- À la fin de l'écoute, l'écran revient à la liste des données.

## <span id="page-23-0"></span>**Écoute de messages de routine dans les nœuds locaux**

- 1. Suivez les étapes 1 à 5 dans "Affichage de données texte dans les nœuds locaux" à la [page 18](#page-17-1) pour afficher l'écran de sélection du type de données.
- 2. Tournez le bouton **DIAL** pour sélectionner [**VOICE**], puis appuyez sur le bouton **DIAL**.
	- Affiche la liste des données.
	- La liste affiche les données enregistrées dans l'ordre chronologique inverse.
- 3. Tournez le bouton **DIAL** pour sélectionner le fichier audio à écouter, puis appuyez sur le bouton **DIAL**.
	- L'écoute de l'audio commence et l'icône du haut-parleur clignote.
	- À la fin de l'écoute, l'écran revient à la liste des données.

## **Écoute des messages de routine sur le serveur WIRES-X (INT NEWS)**

- 1. Suivez les étapes de 1 à 4 dans "Affichage de données texte sur le serveur WIRES-X (INT NEWS)" ([page 19\)](#page-18-1) pour afficher l'écran de sélection du type de données.
- 2. Tournez le bouton **DIAL** pour sélectionner [**VOICE**], puis appuyez sur le bouton **DIAL**.
	- Affiche la liste des données.
	- La liste affiche les données enregistrées dans l'ordre chronologique inverse.
- 3. Tournez le bouton **DIAL** pour sélectionner le fichier audio à écouter, puis appuyez sur le bouton **DIAL**.
	- L'écoute de l'audio commence et l'icône du haut-parleur clignote.
	- À la fin de l'écoute, l'écran revient à la liste des données.

## **Écoute d'informations d'urgence dans les nœuds ou les groupes sur Internet**

1. Tournez le bouton **DIAL** pour sélectionner le nœud ou le groupe sur Internet auquel vous connecter, puis appuyez sur le bouton **DIAL**.

Affiche la liste de menu du nœud ou du groupe sur Internet. JQ1YBG-ND Shinagawa-

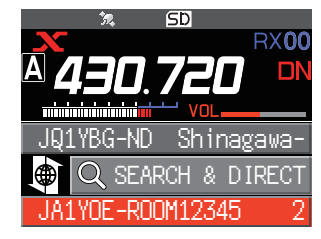

- 2. Suivez les étapes de 3 à 4 dans "Affichage de données texte dans des nœuds locaux" à la [page 18](#page-17-1).
- 3. Tournez le bouton **DIAL** pour sélectionner [**EMERGENCY**], puis appuyez sur le bouton **DIAL**.

Affiche la liste des données.

- La liste affiche les données enregistrées dans l'ordre chronologique inverse.
- Les données enregistrées pendant les 2 dernières heures clignotent.
- 4. Tournez le bouton **DIAL** pour sélectionner le fichier audio à écouter, puis appuyez sur le bouton **DIAL**.
	- L'écoute de l'audio commence et l'icône du haut-parleur clignote.
	- À la fin de l'écoute, l'écran revient à la liste de menu du nœud ou du groupe connecté.

## <span id="page-24-0"></span>**Écoute de messages de routine dans des nœuds ou des groupes sur Internet**

1. Tournez le bouton **DIAL** pour sélectionner le nœud ou le groupe Internet auquel vous connecter, puis appuyer sur le bouton **DIAL**.

Affiche la liste de menu du nœud ou du groupe sur<br>Internet Internet. JQ1YBG-ND Shinagawa-

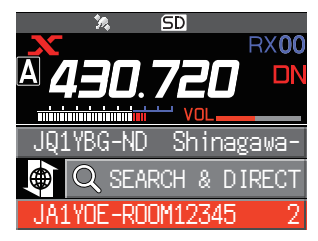

2. Pour écouter l'audio, suivez les étapes de 2 à 3 dans "Écouter des messages de routine dans des nœuds locaux" à la [page 19](#page-18-1).

## **Transmission de messages et d'images**

 $\mathbf i$ 

Vos pouvez transmettre des messages (données texte) et des images sauvegardés sur la carte mémoire microSD insérée dans l'émetteur-récepteur, vers un nœud local, ou vers un nœud ou un groupe sur Internet. Vous pouvez aussi créer un nouveau message et le transmettre.

- Pour tout détail sur les cartes mémoire microSD, voir "Utilisation d'une carte mémoire microSD" dans le manuel d'utilisation de base.
- Vous pouvez aussi transmettre des photos prises avec l'appareil photo intégré au microphone "MH-85A11U" en option. Pour tout détail sur comment prendre des photos, voir "Prendre une photo (fonction Snapshot)" dans le manuel d'utilisation de base.

### <span id="page-24-1"></span>**Création et transmission de messages vers des nœuds locaux**

- 1. Suivez les étapes de 1 à 4 dans "Affichage des données texte dans les nœuds locaux" à la [page 18](#page-17-1) pour afficher l'écran de sélection de transfert (émission)/ téléchargement(réception).
- 2. Tournez le bouton **DIAL** pour sélectionner [**UPLOAD**], puis appuyez sur le bouton **DIAL**. puis appuyez sur le bouton DIAL.<br>Affiche l'écran de sélection du type de données.

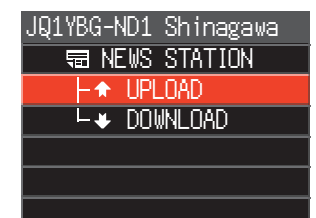

 $L$   $\uparrow$  LIPLOAD  $\rightarrow$  voice -**BMESSAGE**  $\mathsf{L}\blacksquare\mathsf{P}$  ICT JQ1YBG-ND1 Shinagawa

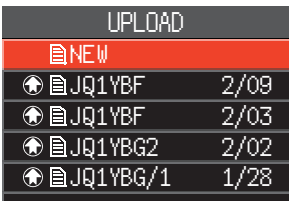

- 3. Tournez le bouton **DIAL** pour sélectionner [**MESSAGE**], puis appuyez sur le bouton **DIAL**. puis appuyez sur le pouton DIAL.<br>Affiche la liste des données.
- 4. Tournez le bouton **DIAL** pour sélectionner [**NEW**], puis **appuyez sur le bouton DIAL**.
- <span id="page-25-0"></span>5. Appuyez sur la touche [**F menu**], puis tournez le bouton **DIAL** pour sélectionner [**EDIT**], puis appuyez sur le bouton **DIAL**.
- 6. Utilisez le bouton **DIAL** pour entrer un message de 80 caractères maximum.
- 7. Appuyez sur le bouton **DIAL** et maintenez-le enfoncé. Affiche l'écran de confirmation du message entré.
- 8. Appuyez sur la touche [**F menu**], puis tournez le bouton **DIAL** pour sélectionner [**UPLOAD**], puis appuyez sur le bouton **DIAL**.
	- Démarre la transmission du message.
	- Pour sauvegarder le message entré comme message standard, tournez le bouton **DIAL** pour sélectionner [**SAVE**], puis appuyez sur le bouton **DIAL** [\(page 27](#page-26-1)
	- À la fin de la transmission, l'écran revien
	- t à la liste des données.

Dans l'écran de saisie des caractères, tournez le bouton **DIAL** pour sélectionner [**MTXT**], puis appuyez sur le bouton DIAL pour sélectionner l'un des 19 messages de routine.

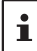

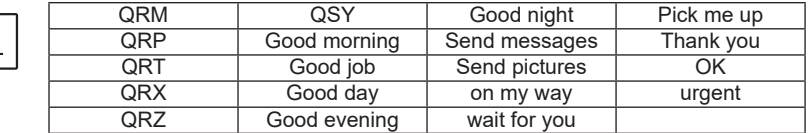

## <span id="page-25-2"></span>**Transmission de messages ou d'images sauvegardés vers les nœuds locaux**

- 1. Suivez les étapes de 1 à 2 dans "Création et transmission de messages vers des nœuds locaux" à la [page 25](#page-24-1) pour afficher l'écran sélection du type de données.
- 2. Tournez le bouton **DIAL** pour sélectionner [**MESSAGE**] ou [**PICT**], puis appuyez sur le bouton **DIAL**.

Affiche la liste des données.

- 3. Tournez le bouton **DIAL** pour sélectionner le message ou l'image à transmettre, puis appuyez sur le bouton **DIAL**.
- 4. Appuyez sur la touche [**F menu**], puis tournez le bouton **DIAL** pour sélectionner [**UPLOAD**], puis appuyez sur le bouton **DIAL**.

À la fin de la transmission des données, "Completed" s'affiche puis l'écran revient à l'écran de sélection du type de données.

## <span id="page-25-1"></span>**Création et transmission de messages vers des nœuds ou des groupes sur Internet**

1. Tournez le bouton **DIAL** pour sélectionner le nœud ou le groupe sur Internet auquel vous connecter, puis appuyer sur le bouton DIAL.

Affiche la liste de menu du nœud ou du groupe sur Internet.

2. Tournez le bouton **DIAL** pour sélectionner [**NEWS STATION**], puis appuyez sur le bouton **DIAL**.

Affiche l'écran de sélection de transfert (émission)/téléchargement (réception).

3. Tournez le bouton **DIAL** pour sélectionner [**UPLOAD**], puis appuyez sur le bouton **DIAL**.

Affiche l'écran de sélection du type de données.

4. Suivez les étapes 3 à 8 dans "Création et transmission de messages vers des nœuds locaux" à la [page 25](#page-24-1) pour créer et transmettre un message.

## <span id="page-26-0"></span>**Transmission de messages ou d'images sauvegardés vers des nœuds ou des groupes sur Internet**

- 1. Suivez les étapes de 1 à 3 ci-dessus dans "Création et transmission de messages vers des nœuds ou des groupes sur Internet" à la [page 26](#page-25-1), pour afficher l'écran de sélection du type de données.
- 2. Suivez les étapes de 3 à 4 ci-dessus dans "Transmission de messages ou d'images sauvegardés vers des nœuds locaux" à la [page 26](#page-25-2), pour sélectionner et transmettre des données.

## <span id="page-26-1"></span>z **Enregistrement d'un message standard**

Il est possible d'enregistrer jusqu'à 10 textes contenant chacun un maximum de 80 caractères comme messages standards.

Les textes enregistrés peuvent être sélectionnés et utilisés comme les 19 messages standards qui ont été enregistrés par défaut.

- 1. Suivez les étapes de 1 à 7 dans "Création et transmission de messages vers des nœuds locaux" à la [page 25](#page-24-1) pour afficher l'écran de saisie de message.
- 2. Appuyez sur la touche [**F menu**], puis tournez le bouton **DIAL** pour sélectionner [**SAVE**], puis appuyez sur le bouton **DIAL**. La liste des messages standards s'affiche.
- 3. Tournez le bouton **DIAL** pour sélectionner le numéro (1 à 10) où vous souhaitez enregistrer le message standard.
- 4. Appuyez sur le Bouton **DIAL**.
	- Enregistre le texte en tant que message standard et affiche l'écran de saisie de message.
	- Si vous enregistrez un nouveau message dans un numéro où un message est déjà enregistré, l'ancien message sera écrasé.
	- Pour annuler l'enregistrement, appuyez sur la touche [**BACK**].

## **Transmission de messages audio**

Vous pouvez transmettre des messages audio parlés dans le micro comme données à un nœud local, ou à un nœud ou groupe sur Internet.

Les fichiers audio sont classés dans les 2 catégories suivantes:<br> **EMERGENCY:** Informations urgentes. En fonction des para

- Informations urgentes. En fonction des paramètres du nœud ou du groupe, des mises à jour obligatoires seront fournies aux nœuds et aux groupes connectés à des intervalles de 5 minutes pendant 2 heures, à partir de la diffusion initiale des informations.
- **NEWS STATION**: Message normal. Vous pouvez écouter le message chaque fois que vous le souhaitez tant que le message n'est pas supprimé du nœud ou du groupe.

## <span id="page-26-2"></span>**Transmission d'informations d'urgence vers des nœuds locaux**

- 1. Suivez les étapes 1 à 2 dans "Affichage de données texte dans des nœuds locaux" en [page 18](#page-17-1) pour afficher la liste de menu du nœud local.
- 2. Tournez le bouton **DIAL** pour sélectionner **EMERGENCY**]. EMERGENCY EXTERNAL EMERGENCY

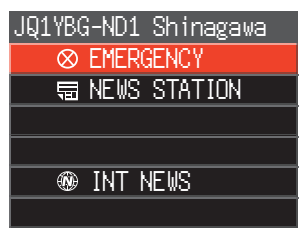

<span id="page-27-0"></span>3. Appuyez sur l'interrupteur **PTT**; un bip retentit et un écran de confirmation "EMERGENCY Upload?" s'affiche. Pour envoyer des informations d'urgence, maintenez l'interrupteur **PTT** enfoncé ; après trois bips, l'affichage de l'écran se change en "EMERGENCY UPLOADING" pendant environ 5 secondes, puis le compte à rebours commence. Toute en appuyant sur l'interrupteur **PTT**, parlez dans le micro.

La durée maximum d'enregistrement est d'une minute.

4. Relâchez l'interrupteur **PTT** une fois la transmission audio terminée. À la fin de la transmission du message, "**Completed**" s'affiche puis l'écran revient à la liste de menu du nœud local.

### <span id="page-27-1"></span>**Transmission de messages vocaux de routine vers des nœuds locaux**

- 1. Suivez les étapes 1 à 3 dans "Affichage des données texte dans les nœuds locaux" à la [page 18](#page-17-1) pour afficher l'écran de sélection de transfert (émission)/ téléchargement (réception).
- 2. Tournez le bouton **DIAL** pour sélectionner [**UPLOAD**], puis appuyez sur le bouton **DIAL**. Affiche l'écran de sélection du type de données.
- 3. Tournez le bouton **DIAL** pour sélectionner [**VOICE**].

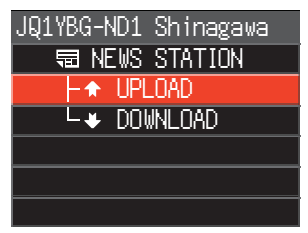

- 4. Tout en appuyant sur l'interrupteur **PTT**, parlez dans le micro. La durée maximum d'enregistrement est d'une minute.
- 5. Relâchez l'interrupteur **PTT** une fois la transmission audio terminée. À la fin de la transmission du message, "**Completed**" s'affiche puis l'écran revient à l'écran de sélection du type de données.

## **Transmission d'informations urgentes vers des nœuds ou des groupes sur Internet**

1. Tournez le bouton **DIAL** pour sélectionner le nœud ou le groupe sur Internet auquel vous connecter, puis appuyez sur le bouton **DIAL**.

Affiche la liste de menu du nœud ou du groupe sur Internet.

2. Suivez les étapes 2 à 5 dans "Transmission d'informations urgentes vers les nœuds locaux" à la [page 27](#page-26-2) pour transmettre un message.

## **Transmission de messages de routine vers des nœuds ou des groupes sur Internet**

- 1. Suivez les étapes 1 à 2 dans "Création et transmission de messages vers des nœuds ou des groupes sur Internet" à la [page 26](#page-25-1) pour afficher l'écran de sélection de transfert (émission)/téléchargement (réception).
- 2. Suivez les étapes de 2 à 4 dans "Transmission de messages vocaux de routine vers les nœuds locaux" à la [page 28](#page-27-1) pour transmettre un message.

# <span id="page-28-0"></span>**Liste de mode de configuration WIRES-X**

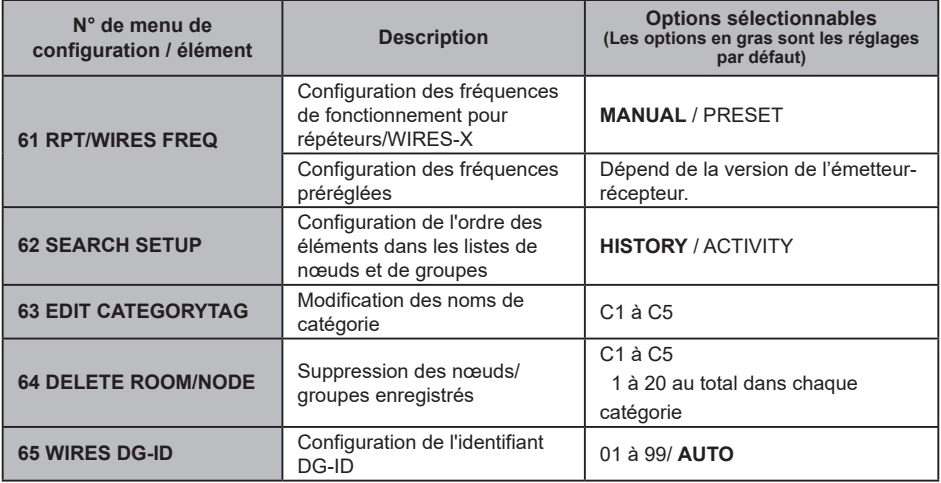

# **Utilisation du menu WIRES-X setup (configuration)**

## **Configuration des fréquences de fonctionnement pour répéteurs/WIRES-X**

La touche [**D X**] peut être configurée pour toujours utiliser la fréquence préréglée pour la recherche du nœud local.

Pour plus de détails, voir "Utilisation des canaux préréglés" à la [page 13](#page-12-1).

## **Configuration de l'ordre des éléments dans les listes de nœuds et de groupes**

Pour modifier les critères de tri de la liste des destinations de connexion sur Internet :

- 1. Maintenez la touche [**F menu**] enfoncée [**62 SEARCH SETUP**] Appuyez sur le bouton **DIAL**.
- 2. Appuyez sur le bouton **DIAL** pour sélectionner "**HISTORY**" ou "**ACTIVITY**".
	- **HISTORY**: Affiche la liste triée selon l'ordre des destinations de connexion auxquelles votre station s'est connectée récemment.
	- **ACTIVITY**: Affiche la liste triée en ordre décroissant à partir du groupe auquel sont connectés le plus de nœuds. Les nœuds viennent après les groupes.

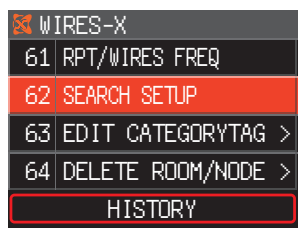

3. Appuyez sur la touche [**DISP**] ou sur l'interrupteur **PTT** pour effectuer le réglage.

## **Modification des noms de catégorie**

Cinq catégories peuvent être nommées pour enregistrer des nœuds et des groupes. Il est possible d'utiliser jusqu'à 16 caractères alphanumériques pour chaque nom de catégorie.

Pour tous détails, voir "Enregistrement d'un nœud ou d'un groupe" à la [page 14](#page-13-1).

## <span id="page-29-0"></span>**Suppression des nœuds et des groupes enregistrés**

Les nœuds et les groupes enregistrés dans les 5 catégories peuvent être supprimés.

- 1. Maintenez la touche [**F menu**] enfoncée [**64 DELETE ROOM/NODE**] Appuyez sur le bouton **DIAL**.
- 2. Tournez le bouton **DIAL** pour sélectionner la catégorie Tournez le bouton **DIAL** pour sélectionner la catégorie<br>désirée, puis appuyez sur le bouton **DIAL**.

3. Tournez le bouton **DIAL** pour sélectionner le nœud ou le groupe à supprimer, puis appuyez sur le bouton **DIAL**.

Le message de confirmation apparaît.

- 4. Tournez le bouton **DIAL** pour sélectionner [**OK**], puis appuyez sur le bouton DIAL. Supprime le nœud ou le groupe sélectionné.
- 5. Appuyez sur la touche [**DISP**] ou sur l'interrupteur **PTT** pour revenir au fonctionnement normal.

## **Fonction DG-ID pour accéder à la station de nœud WIRES-X**

Configurez l'identifiant DG-ID WIRES-X utilisé pour vous connecter à la station nœud locale en appuyant sur la touche [**D X**].

- 1. Maintenez la touche [**F menu**] enfoncée [**65 WIRES DG-ID**] Appuyez sur le bouton **DIAL**.
- 2. Tournez le bouton **DIAL** pour sélectionner le paramètre DG-ID pour WIRES-X.
	- **AUTO** : Seuls les nœuds ouverts réglés sur l'identifiant DG-ID "00" peuvent être connectés.
	- De **01** à **99**: Seuls les nœuds correspondant à l'identifiant DG-ID peuvent être connectés. Le réglage par défaut est "AUTO".
- 3. Appuyez sur la touche [**DISP**] ou sur l'interrupteur **PTT** pour terminer le réglage.

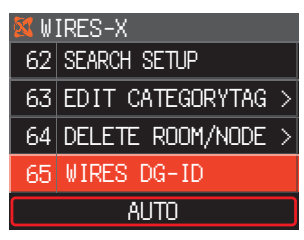

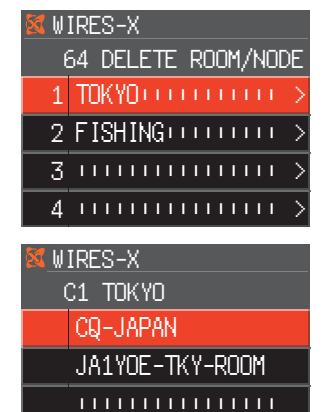

––––––––––––––––

## <span id="page-30-0"></span>**Réglez le FTM-200DE sur le mode de station de nœud.**

Suivez la procédure ci-dessous pour utiliser l'émetteur-récepteur FTM-200DE en tant que station de nœud.

1. Connectez le FTM-200DE au HRI-200, puis lancez le logiciel WIRES-X sur l'ordinateur.

Consultez le manuel d'instructions HRI-200.

2. Tout en appuyant sur [**GM**] et [**D X**] simultanément, maintenez l'interrupteur Power (lock) enfoncé pour mettre l'appareil sous tension. Le FTM-200DE sera réglé sur le mode de station de nœud ; "**WIRES-X**" s'affichera sur l'écran.

Répétez l'étape 2 pour annuler le mode de station de nœud.

## **Réglage de la luminosité de l'affichage**

Tournez le bouton **DIAL** pour sélectionner l'un des sept niveaux de luminosité.

## **Allumage et extinction de l'émetteur-récepteur**

Maintenez la touche [**DISP**] enfoncée pour masquer tous les affichages sur l'écran (l'éclairage des touches s'éteint aussi).

Appuyez sur n'importe quelle touche (sauf l'interrupteur d'alimentation) pour afficher les affichages masqués.

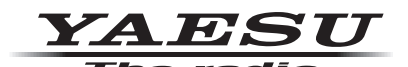

Copyright 2022 YAESU MUSEN CO., LTD. Tous droits réservés.

Aucune partie de ce manuel ne peut être reproduite sans l'autorisation de YAESU MUSEN CO., LTD.

### **YAESU MUSEN CO., LTD.**

Tennozu Parkside Building 2-5-8 Higashi-Shinagawa, Shinagawa-ku, Tokyo 140-0002 Japan

#### **YAESU USA**

6125 Phyllis Drive, Cypress, CA 90630, U.S.A.

### **YAESU UK**

Unit 12, Sun Valley Business Park, Winnall Close Winchester, Hampshire, SO23 0LB, U.K. 2211-B